# **ЕЛКТРОНЕН ПРЕВОДАЧ LINGO**

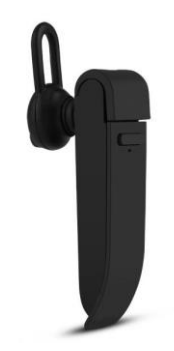

# РЪКОВОДСТВО ЗА УПОТРЕБА

Уважаеми клиенти,

Благодарим ви, че закупихте нашия продукт - електронен преводач LINGO. Вече няма нужда да се притеснявате, че не знаете езика, където и да се намирате. Lingo ви позволява да комуникирате на друг език, бързо, лесно и в реално време.

Моля, прочетете внимателно инструкциите за употреба и всички предупреждения преди да използвате устройството за първи път. Запазете ръководството за употреба в случай на нужда.

Пакетът съдържа:

- 1 x Електронен преводач Lingo
- $\bullet$  1 x USB кабел

## **УСТРОЙСТВО НА ПРОДУКТА**

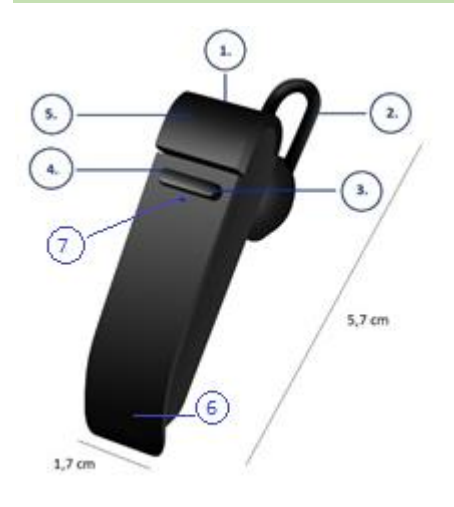

- 1. Микро USB порт за зареждане
- 2. Слушалка със силиконово покритие
- 3. Бутон за усилване + / Превъртане напред

4. Бутон за намаляване - / Превъртане назад

- 5. Бутон за включване
- 6. Микрофон

7. Индикаторна светлина

Многофункционален бутон за реч в средата между 3 и 4!

### **СПЕЦИФИКАЦИИ НА ПРОДУКТА**

- Размер: 61 х 18 х 8 мм
- Тегло: 8,6 гр
- Обхват на предаване: 10 м
- Тип и капацитет на батерията: 900 mAh, литиево-полимерна батерия
- Време за зареждане: 2 часа
- Време на работа в режим на готовност: 120 часа
- Време за разговор: 4-5 часа
- Слушалката е подходяща за Android и iOS
- Възможност за превод на 25 езика: Английски, нидерландски, френски, италиански, корейски, датски, китайски, шведски, испански, унгарски, японски, китайски (Хонконг), фински, полски, гръцки, чешки, руски, немски, тайландски, хинди, индонезийски, турски, арабски, румънски
- Слушалката се зарежда посредством USB кабела включен в пакета
- Използвайте бутоните (снимка ном. 3 и 4), за регулиране на силата на звука + / -
- За да работи оптимално и правилно, е нужна последната версия на Android или iOS и включена Wifi връзка или мобилен интернет.
- Електронният преводач предлага няколко функции:
	- Превод при директна комуникация
	- Изучаване на език
	- Групов превод
	- Директен превод

### **ЛЕСЕН ЗА НОСЕНЕ**

Устройството се предлага с 3 размера тапи за уши, за максимално удобство. Изпробвайте, всеки един от размерите, за да изберете най-подходящия за вас. Използвайте тези, които прилягат най-стегнато и сигурно, без да причиняват дискомфорт.

#### **ЗАРЕЖДАНЕ НА УСТРОЙСТВОТО**

Препоръчва се да заредите напълно батерията преди да се използва за първи път. Пълното зареждане на батерията отнема около 2 часа.

Използвайте USB кабела, който е в комплекта, като го свържете към друг USB порт или зарядно устройство в контакт.

За да сте сигурни, че устройството се зарежда, светодиодната лампа трябва да свети ЧЕРВЕНО. Когато зареждането приключи, светодиодът ще се изключи.

## **ФУНКЦИИ НА УСТРОЙСТВО**

#### **ИНДИКАТОРНИ СВЕТЛИНИ**

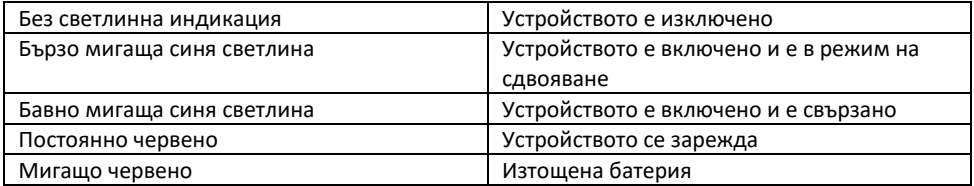

#### **ФУНКЦИИ В РЕЖИМ НА РАБОТА**

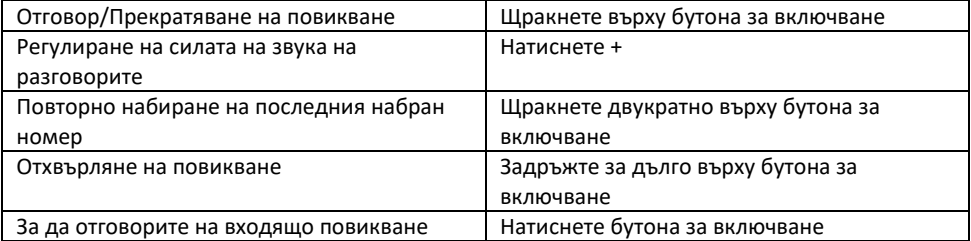

### **ФУНКЦИЯ ЗА СЛУШАНЕ НА МУЗИКА**

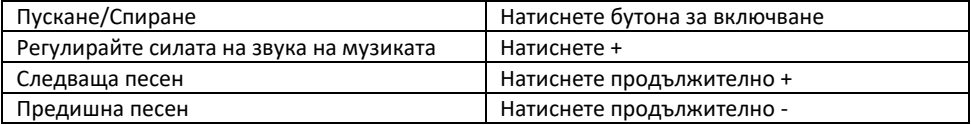

#### **ПРИЛОЖЕНИЕ ЗА ПРЕВОДАЧ**

За да работи правилно, нашето приложение "Peiko" за преводи на различни езици се изисква устройство, работещо с последната версия на iOS или Android.

Тъй като нашето приложение за превод винаги се обновява с нови думи и всички преводи се извършват в реално време, това налага използването на активен мобилен интернет или Wi-Fi връзка, за да работи правилно.

#### **ИНСТРУКЦИИ ЗА APPLE/IOS**

#### **Свързване с Bluetooth**

Включете слушалката с продължително натискане на бутона, докато светодиода започне да мига синьо. Отидете на настройки на Bluetooth;

Уверете се, че Bluetooth на вашия телефон е включен и е настроен да бъде видим за всички устройства. Потърсете "peiko world" и се свържете.

#### **Изтеглете приложението**

Влезте в "Apple App Store" и потърсете приложението "Peiko". Изтеглете и инсталирайте приложението на телефона си.

#### **Как да стартираме**

Уверете се, че слушалката е включена и е свързана с телефона. Отворете приложението "Peiko". Уверете се, че иконата на Bluetooth е оцветена в синьо, което означава, че устройствата са сдвоени, ако е сива трябва да опитате отново.

#### **1.1. Превод при директна комуникация**

Когато за първи път използвате тази функция, ще са необходими някои допълнителни настройки, за които ще излязат съобщения, те ще изискват достъп до определени функции. Първото е "Peiko would like to access the Microphone" ("Peiko би искал да получи достъп до микрофона ви") и "Peiko would like to access Speech Recognition" ("Реіко" би искал да получи достъп до функцията за разпознаване на език"). И за двете натиснете OK, за да продължите.

**C** Settings **Sluetpoth** Bluetooth **CASE OF STRAIGHT WOODER** pelko world Connected (i) shickness Co.  $7.54$ é ÷ **Face to Face Translation** ice to face translation: The deter<br>essage will be translated and de vour earphone while what your earphone while what yo **COLERATION** Children Tubanist

Екранът е разделен на 2 части: горна бяла и долна синя част. В долната синя част се избира езикът, от който превеждате, а в горната бяла се избира езикът, на който да бъде превода. За да направите промени, изберете желания език. Ще се отвори меню с всички налични езици, изберете този, който желаете.

**Например**, ако искате да превеждате от китайски на английски, изберете китайски в долната част на приложението оцветена в синьо, а в горната бяла изберете английски.

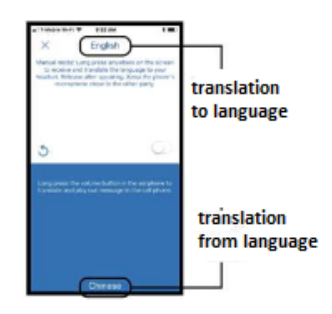

# • **Начало на превода**

Натиснете и задръжте бутона за реч и говорете ясно и бавно в слушалката. Пуснете бутона, когато сте готови. Преведените думи ще се възпроизвеждат чрез високоговорителя на телефона. Ако не ги чуете, натиснете бутона "Repeat" ("Повтори").

Автоматичният режим е подходящ за по тиха обстановка, но се поддържа само от версията за

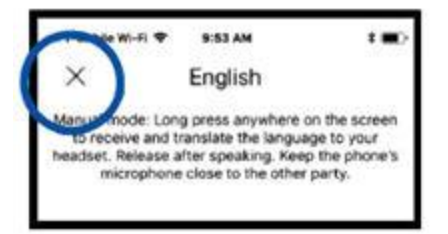

iOS. За да излезете от този начин на превод, натиснете "X" в горния ляв ъгъл.

# **1.2. Групов превод**

Този режим позволява на много потребители лесно да разговарят помежду си, като всеки говори на своя собствен език.

Натиснете иконата "Group Translation" ("Групов превод"), за да влезете в този режим. Ще се появят две икони: "Create Meeting" ("Създаване на среща") и "Join Meeting" ("Присъединяване към среща").

# • **Създаване на среща**

Докоснете иконата "Create Meeting" ("Създаване на среща"). Ще се появи изскачащ прозорец, за да въведете името си. Въведете исканата информация и след това докоснете "Complete" ("Изпълнение").

# • **Присъединяване към среща**

Изберете опцията "Join Meeting" ("Присъединяване към среща"). Въведете името и идентификационен номер на груповия разговор и след това натиснете "Complete" ("Изпълнение").

# • **Покана за присъединяване към група**

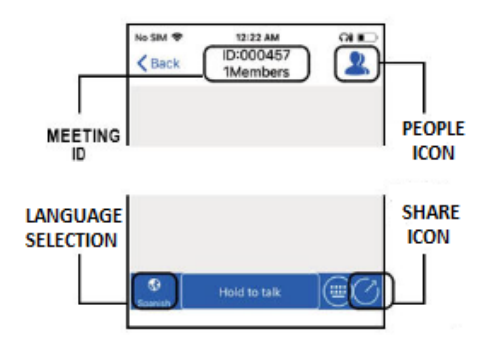

В горната част на екрана за групови разговори ще видите идентификационния номер на срещата.

Просто изпратете текстово съобщение, имейл или кажете пълния идентификационен номер на хората, които искате да поканите в груповия разговор.

Ако натиснете върху иконата за споделяне, може да изпратите връзка за инсталиране на приложението "Peiko" към хората, които не използват нашето устройство. По този начин потребителите могат да комуникират само чрез съобщения.

# • **Промяна на езици**

За да промените езика, натиснете иконата "Language Select" ("Избор на език") в долния ляв ъгъл и изберете предпочитания от вас език.

# • **Разговор в групата**

За да участване в избрания разговор, натиснете и задръжте бутона "hold to talk" ("задръжте за разговор"), намиращ се в долния десен ъгъл на приложението, и говорете ясно в слушалката. Когато приключите с произнасянето, пуснете бутона "hold to talk".

Всеки участник в разговора ще вижда думите, които сте произнесли, визуализирани на дисплея, както на вашия говорим език, така и на избрания от тях превод. За да чуете гласов превод, трябва просто да докоснете иконата за високоговорител и преводът ще се възпроизведе във вашата слушалка.

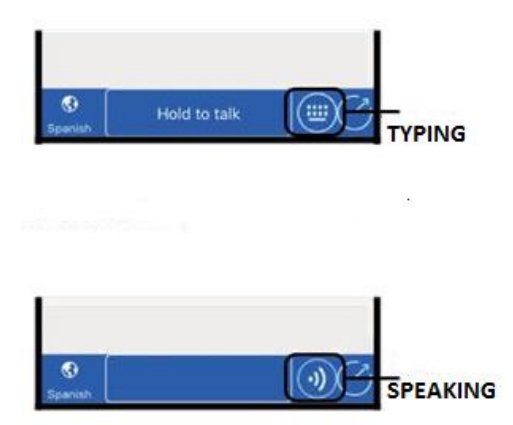

Потребителят има възможност също да води комуникация чрез съобщения, вместо вербален разговор. За достъп до опцията за съобщения, просто докоснете иконата "Keyborard" ("Клавиатура"), разположена от дясната страна на бутона "Hold to Talk". След това можете да напишете каквото искате да кажете, а след като приключите натиснете "Return".

Можете да излезете от режима за изпращане на съобщения по всяко време и да продължите с вербална комуникация, като докоснете иконата, разположена вдясно от полето за съобщения.

## **1.3. Режим на директен превод**

Този режим е предназначен за двама човека, които искат да комуникират директно на различни езици, използвайки едновременно слушалката и приложението.

Докоснете иконата за директен превод, за да стартирате този режим. На екрана ще се покажат две икони. Едната за създаване на разговор, а втората за сканиране на QR код.

Натиснете иконата "Create a chat" ("Създаване на чат"). На следващата страница ще видите кратко обяснение за целта на този режим, за да продължите натиснете OK. Вече ще сте в режим "Waiting to Join Call" ("Изчакване за присъединяване към обаждане"), където ще се появи QR код (ако не се появи, натиснете иконата QR в горния десен ъгъл на екрана).

# • **Изпращане на QR код**

Ако другият човек се намира далече, трябва да му изпратите QR код, за да се свърже с вас. Направете екранна снимка на кода и го изпратете на другия участник, посредством SMS или имейл. След като го изпратите, натиснете "DONE" ("ГОТОВО") и изтрийте екранната снимка, за да се върнете към началния екран "Waiting to Join". Когато другият човек получи вашия QR код, той трябва да го запамети в галерията на телефона си.

## • **Приемане на обаждане**

Натиснете иконата "Scan the QR code" ("Сканиране на QR кода"). На следващата страница ще видите кратко обяснение за целта на този режим, за да продължите натиснете OK. За да започнете разговора, сканирайте QR кода от дисплея на другия участник. След като QR кодът се сканира, вече трябва да е установена връзка между двете устройства.

### • **Провеждане на разговор**

След като са свързани, в долния десен ъгъл на дисплея ще се визуализира текущият език по подразбиране. Всеки потребител трябва да промени езика, на който ще говори.

За да промените езика, просто докоснете иконата и ще се появи меню с поддържани езици. Плъзнете нагоре или надолу, за да изберете желания от вас език.

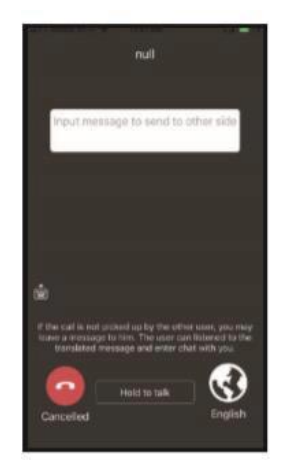

Докоснете и задръжте бутона "Hold to talk" на дисплея на устройството и говорете ясно в слушалката. Когато приключите с произнасянето, пуснете бутона "hold to talk". След това другият участник ще чуе в слушалката си преведено това, което сте произнесли.

# • **Край на разговор**

Докоснете червения бутон "Cancelled" ("Прекъсване") в долната част на екрана по всяко време, за да приключите разговора.

### **ИНСТРУКЦИИ ЗА ИЗПОЛЗВАНЕ С ANDROID**

### **Свързване с Bluetooth**

Следвайте същата процедура за свързване като за iOS.

### **Изтеглете приложението**

Отидете в "Google Play store", потърсете приложението "Peiko" и го изтеглете. След това изпълнете стъпките, описани в точки 1.1., 1.2. и 1.3.

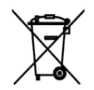

Този знак показва, че устройството не трябва да се изхвърля с други битови отпадъци в рамките на Европейския Съюз. За да намалите вредите за околната среда или човешкото здраве, причинени от неправилното изхвърляне на битови отпадъци, рециклирайте устройството, за да може частите му да бъдат използвани отново. За да върнете използваното устройство, моля, използвайте системата за връщане и събиране

или се свържете с търговеца, от където е закупен продуктът. Търговецът може да се погрижи за екологичното му рециклиране

Декларация на производителя, че продуктът отговаря на всички директиви, приложени от Европейската комисия.